## Step 6 - Part D - Resize

- Why Resize? Reason is that you want to send an e-mail or do some kind of edit.
- As I mentioned in Step 6 Part A, first you make a copy of the photo.
- Next you click on the original or the copy.

 You have options, after you click on the photo, then right click and click on Resize

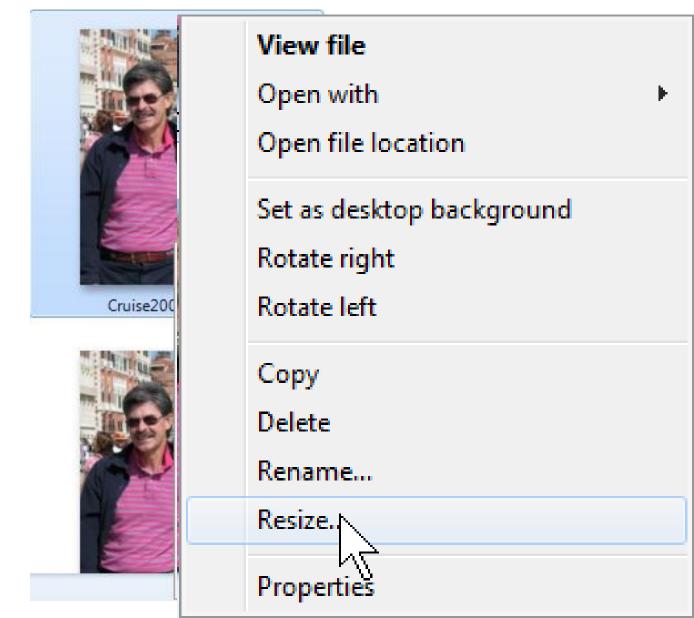

## Second, is click on Edit tag and click on resize

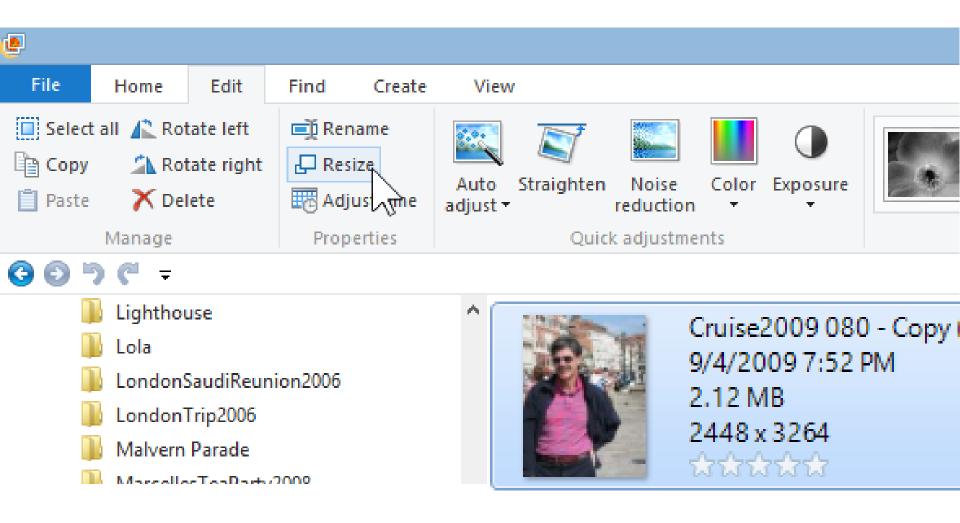

 Once you do either option, a new window opens, you then select the size and then click on Resize and Save. This is the end of Part D.

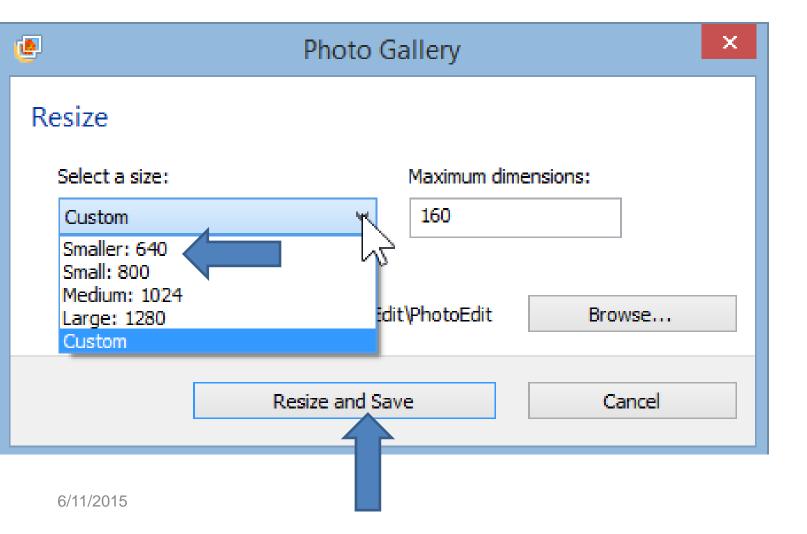